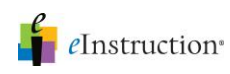

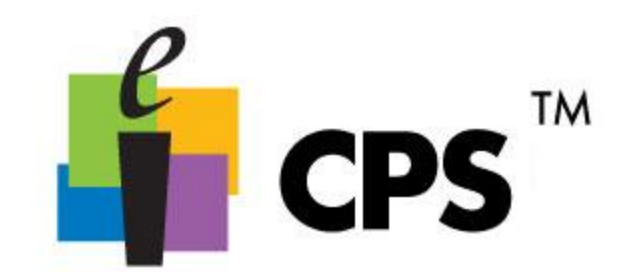

## Student Paced Mode

í Ï

- 1. Click the *Engage>Lessons and Assessments* tab.
- 2. Select the lesson you want to engage by clicking in the check box before the lesson name.
- 3. Type a title, choose a session type and select a class in the Engage Options group

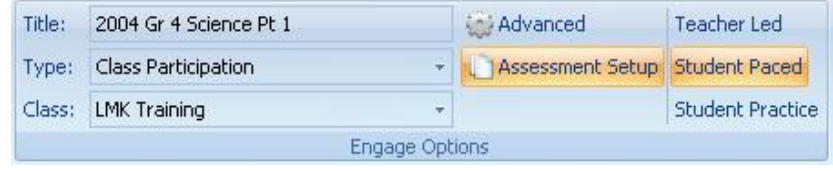

- 4. Click Assessment Setup in the Engage Options group. A list of delivery options appears.
- 5. Select Student Paced from the list of delivery modes.

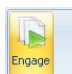

6. Click Engage **RESOSSING CO** in the Assessment group. The CPS Instructor Feedback window appears.

.

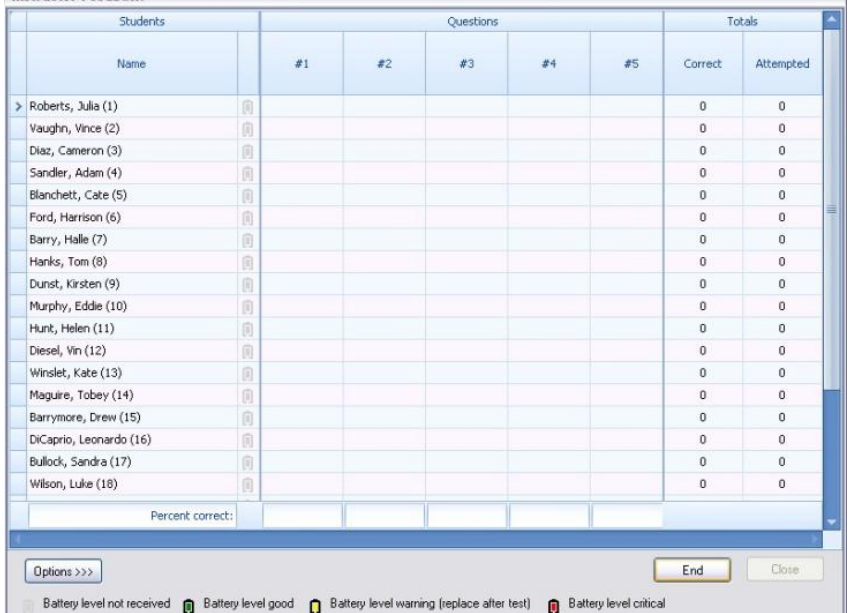

## *Engage a Lesson in Student Paced Mode*

For more information on training and professional development, please contact us at training@einstruction.com *e*Instruction<sup>®</sup>

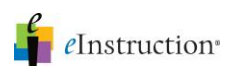

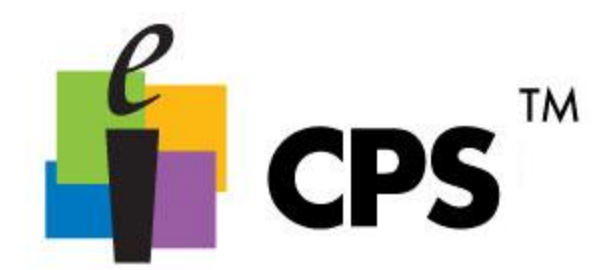

If you are using a projector, please turn off the projector before beginning the session.

- The LCD panel in each student's clicker tells the student which question they are answering as well as their response and if it was received.
- Students can use the left and right arrow keys on their clicker to move forward and/or backward. They can also skip and return to a question.
- As students respond to questions, the boxes corresponding with the student name and question number display their answers.
- *Options:* Click the Options button to choose color feedback with red indicating an incorrect answer and green a correct answer.
- 7. Click Start to begin the response cycle.
- 8. Click End to end the response cycle.
- 9. Click Yes to save the data and end the session.